## Connecting a Kaltura Video Quiz to a Grade Item in D2L – Kaltura Tutorial

This tutorial is designed for faculty who have previous experience using D2L, and who have created a Video Quiz through **My Media** in D2L. For further information or assistance, go to our <u>Team Dynamix</u> <u>Support portal</u> and click the appropriate Category to submit a ticket.

## Scenario

This tutorial will cover the steps involved when you wish to connect the mark from a Video Quiz to a Grade Item in your course's gradebook.

## Steps

- 1. Go to your course in D2L.
- 2. Go to Content.
- 3. Use the Tutorial Adding a Video Quiz to Content in D2L to embed your quiz in a Content Page. We won't be using this page for the assessment piece, but in order for the Video Quiz to appear as an External Learning Tool, it has to first be embedded in a Content page first! You can keep this page hidden.
- 4. Now, click the title of the Module to which you want to add a video quiz. Click Add Existing Activities and select External Learning Tools.

| Training Course 03            |                        | Chat                      |                           |
|-------------------------------|------------------------|---------------------------|---------------------------|
| Training Course 03 Course Ho  | me My Tools 🗸 Kaltur   | Checklist                 | gallery Edit Course       |
| Training Course 05 Course 110 | The inty tools + Natur | Discussions               | gallery Luit Course       |
| Search Topics Q               | Kaltura                | Dropbox                   |                           |
|                               |                        | ePortfolio Item           |                           |
| Cverview                      | Add dates and r        | External Learning Tools   |                           |
| Bookmarks                     | Add a description      | Form Templates            | -                         |
| Course Schedule               | New 🗸                  | Add Existing Activities 🗸 | Bulk Edit                 |
| Table of Contents             |                        | Drag and dro              | p files here to create ar |
| Kaltura Videos                | Add a sub-mod          | ule                       |                           |
| Sample Module                 |                        |                           |                           |
|                               |                        |                           |                           |

This content is licensed under a Creative Commons Attribution 4.0 International Licence. Icons by the Noun Project.

5. Find your Video Quiz in the list (you may need to scroll down) and click on it – it will now appear as a link in your Module. If you do not see it, you need to go back to Step 3.

| Add Activity<br>└॔」 media-elements-defined (12:04) |            |  |  |  |
|----------------------------------------------------|------------|--|--|--|
| 🗲 movie.m 4 (01:37)                                |            |  |  |  |
| 🗲 movie.m, ‡ (01:37)                               |            |  |  |  |
| ✓ Teacher C→'s video for co-publishing (01:37)     |            |  |  |  |
| 🖌 TextAid                                          |            |  |  |  |
| ٤.                                                 |            |  |  |  |
| 🛃 Video Quiz Module 1 (01:37)                      |            |  |  |  |
| Create New LTI Link                                |            |  |  |  |
| Manage External Tools (Opens in a new Tab)         | *          |  |  |  |
| Cancel                                             | <i>II.</i> |  |  |  |

6. Click the title of the Video Quiz link in the module.

| Search Topics Q                                                                | Kaltura Videos 🗸                                                                            | 🖨 Print 🛛 🔅 Settings |
|--------------------------------------------------------------------------------|---------------------------------------------------------------------------------------------|----------------------|
| <ul> <li>♥ Overview</li> <li>□ Bookmarks</li> <li>□ Course Schedule</li> </ul> | Add date, and restrictions<br>Add a description<br>New  Add Existing Activities  Bulk Edit  | Published 🗸          |
| Table of Contents                                                              | Wideo Quiz Module 1 (01:37)         Image: External Learning Tool         Add a description |                      |
| Sample Module                                                                  | Add a sub-module                                                                            |                      |

This content is licensed under a <u>Creative Commons Attribution 4.0 International Licence</u>. Icons by the <u>Noun</u> Project.

7. Scroll down and click on Add a grade item... under Assessment.

| Provide the second second sec<br>second second second second second second second second second second second second second second second second second second second second second second second second second second second second second second second second second sec |                                |
|----------------------------------------------------------------------------------------------------|--------------------------------|
| -<br>Activity Details                                                                                                    | Completion Summary             |
| No Completion Tracking 🗸                                                                                                    | Assessment<br>Add a grade item |
| Add dates and restrictions                                                                                                    | Published 🗸                    |
| Options<br>Reflecting in ePortfolio is enabled                                                                                                    |                                |

8. Click the drop-down and select the Grade Item in the Grades tool you want the Video Quiz mark to go to. If you have not yet created a Grade Item, either click the + button to add a new Grade Item, or go to the Grades tool and create it there. Then click **Save**.

| Reflect in ePortfolio               | - No Grade<br>Video Quizzes<br>Video Quiz<br>Video Quiz<br>Video Quiz<br>Video Quiz<br>Assignant 2<br>Assignant 2<br>Assignant 3<br>Presentations<br>Presentation 1 |
|-------------------------------------|----------------------------------------------------------------------------------------------------|
| Activity Details                    | Present ion 2<br>Completion Present ion 3                                                                                                    |
| No Completion Tracking 🗸            | Participati n<br>Final Exam                                                                                                    |
| Add dates and restrictions          | Published V<br>Save Cancel                                                                                                    |
| Options                             |                                                                                                    |
| Reflecting in ePortfolio is enabled |                                                                                                    |

9. As students complete the Video Quiz, their grades will appear in the Grade Item in the Enter Grades area. Only Multiple Choice and True False questions will be graded. If you want to see results for an Open-Ended Question, you will need to look at the Analytics for the Video Quiz. See the tutorial Video Quiz Analytics in Kaltura for more information.

## Things to Remember

If you are using the Video Quiz for self-assessment only, embed it into an HTML page instead. See the tutorial *Adding a Kaltura Video Quiz to Content in D2L* for more information.

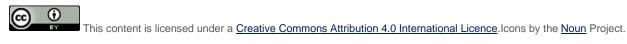